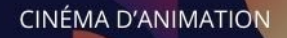

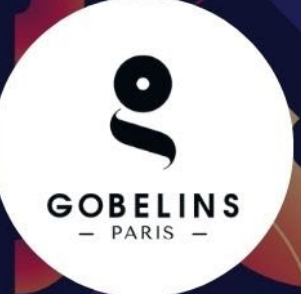

# **Bachelor Animateur de Personnage 3D** (en 3 ans)

**Bachelor 3D Character Animation** (3 year programme)

# *Cette formation est dispensée sur le Campus d'ANNECY*

# **PUBLIC CONCERNÉ**

Titulaires d'un Bac Général, Technologique ou Professionnel

**Informations détaillées sur le contenu de la formation sur [www.gobelins.fr](http://www.gobelins.fr/)**

# **CLÔTURE DES INSCRIPTIONS**

- 
- **1re session : Jeudi 22 février 2024 2e session : Jeudi 25 avril 2024**

### **CONTENU DU DOSSIER DE CANDIDATURE**

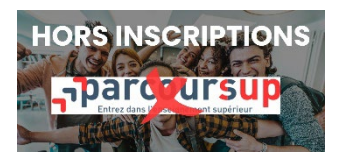

Taille maximum par fichier : 50 Mo

Le candidat complète le formulaire d'inscription sur le site Gobelins Paris : [www.gobelins.fr,](http://www.gobelins.fr/) en choisissant la/les formation(s) souhaitée(s). Le candidat reçoit un mail contenant les informations qui lui permettront de se connecter à son dossier.

Si le(s) souhait(s) du candidat est(sont) jugé(s) recevable(s) par l'école, les modalités de recrutement et concours, ainsi que le lien permettant le paiement des frais de dossier, lui seront adressés par mail. Les pièces justificatives ci-dessous devront alors obligatoirement être fournies au format pdf, et dans **5 fichiers distincts**, répartis comme suit :

## **DOCUMENTS OBLIGATOIRES pour valider la candidature :**

Dans la rubrique :

Envoi de fichiers

DOCUMENTS DE CANDIDATURE À DÉPOSER APRÈS RÉCEPTION D'UN MAIL LES DEMANDANT

 EN 1 SEUL FICHIER PDF : curriculum vitae **ET** lettre de motivation, à déposer dans le bouton correspondant à : "CV (+ Lettre de motivation, si demandée)"

Glissez un fichier ici ou parcourez votre ordinateur pour joindre un document

 EN 1 SEUL FICHIER PDF : pièce d'identité obligatoirement en cours de validité (Carte nationale d'identité recto/verso ou passeport), à déposer dans le bouton correspondant à :

"recto verso Carte d'Identité/Carte de séjour/Passeport"

Glissez un fichier ici ou parcourez votre ordinateur pour joindre un document

 EN 1 SEUL FICHIER PDF : 3 derniers bulletins scolaires, à déposer dans le bouton correspondant à : "Bulletins de notes des deux dernières années"

Glissez un fichier ici ou parcourez votre ordinateur pour joindre un document

 EN 1 SEUL FICHIER PDF : Dernier diplôme et/ou attestation obtenus (Epreuves anticipées du Bac, Bac, Bac + 2, Licence, etc.) à déposer dans le bouton correspondant à :

"Document complémentaire A"

Glissez un fichier ici ou parcourez votre ordinateur pour joindre un document

 Facture prouvant le règlement des frais de dossier, à déposer dans le bouton correspondant à : "Attestation de paiement pour les frais de dossier" dans la rubrique "pour les formations assujetties à frais de dossier" --------------------

Glissez un fichier ici ou parcourez votre ordinateur pour joindre un document

Dans la rubrique :

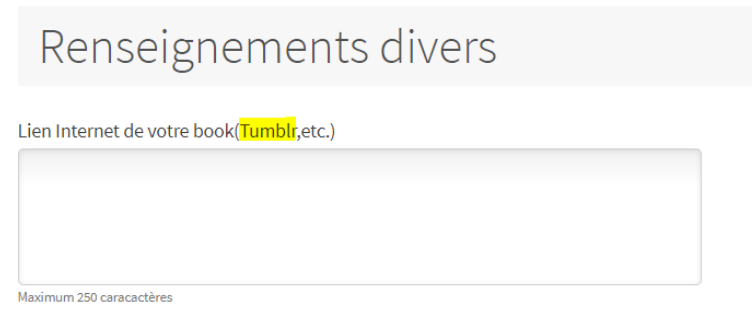

 **Indiquer l'adresse URL du blog Tumblr, en respectant les consignes obligatoires figurant à la fin de ce document, à renseigner dans le cadre "Lien internet de votre book (Tumblr, etc.)"**

*VOUS DEVEZ DES L'INSCRIPTION (QUELLE QUE SOIT LA DATE A LAQUELLE VOUS VOUS INSCRIVEZ) RENSEIGNER L'URL DU BLOG TUMBLR ET VOUS POURREZ Y DEPOSER LES ELEMENTS DEMANDES JUSQU'AUX DATES DE CLÔTURE DU 22 FEVRIER POUR LA SESSION 1 ET DU 25 AVRIL POUR LA SESSION 2*

**A noter : Si le dossier du candidat comporte une pièce manquante ou erronée, le fichier sera supprimé de son dossier. Un mail sera alors adressé au candidat pour lui indiquer de téléverser la pièce attendue.**

#### **DOCUMENTS NON OBLIGATOIRES :**

Si le candidat souhaite déclarer une situation de handicap, merci de déposer dans un seul et unique PDF les documents justifiant la demande, dans le bouton correspondant à :

"Notification MDPH/RQTH/aménagements obtenus pour les examens antérieurs"

Glissez un fichier ici ou parcourez votre ordinateur pour joindre un document

#### **CALENDRIER**

**Épreuve d'admissibilité – étude par un Jury des dossiers scolaire et graphique (Tumblr) :**

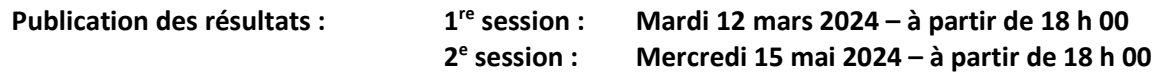

**Épreuve d'admission – entretien oral (uniquement si admissible après étude dossiers) :**

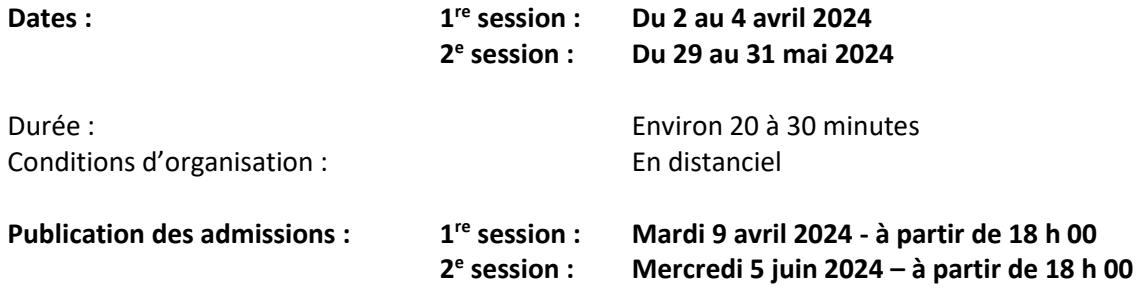

**Publication des différents résultats (admissibilité et admission) sur :** <https://www.gobelins.fr/formation-initiale/resultats-concours>

## **CONTENU DES ÉPREUVES**

# **ÉPREUVE D'ADMISSIBILITÉ SUR DOSSIER GRAPHIQUE**

• **Dossier graphique en ligne** sous forme de blog Tumblr **(1)**, créé spécifiquement pour la sélection de l'entrée à ce concours, présentant des travaux **réalisés par le candidat** (originaux photographiés ou scannés, travaux récents datant de moins d'un an ), contenant :

## **1ère partie :**

 $\triangleright$  Produire une création originale qui démontre l'appétence du candidat pour l'animation et son sens du mouvement sur le thème des **Jeux Olympiques**. Techniques et style libres (Par exemple : une suite de dessins ou de photos, BD, flipbook, gif animé, mise en scène de marionnettes filmées en stop motion, animation 3D, courte vidéo de 30 secondes au

maximum, etc., selon votre imagination)

Poster la création originale sur le thème imposé, ainsi que des éléments descriptifs du processus mis en œuvre (intentions artistiques, étapes de travail, choix de la méthodologie, etc.)

**2ème partie :**

- ⮚ Des créations libres (dessins, images animées, photos, sculptures, BD, etc.), au moins une vingtaine de productions.
- Ne pas personnaliser la présentation du Tumblr et se conformer au modèle du Tumblr (c/f **indications en bas du document).**

**(1) Indications pour créer le blog Tumblr en dernière page.**

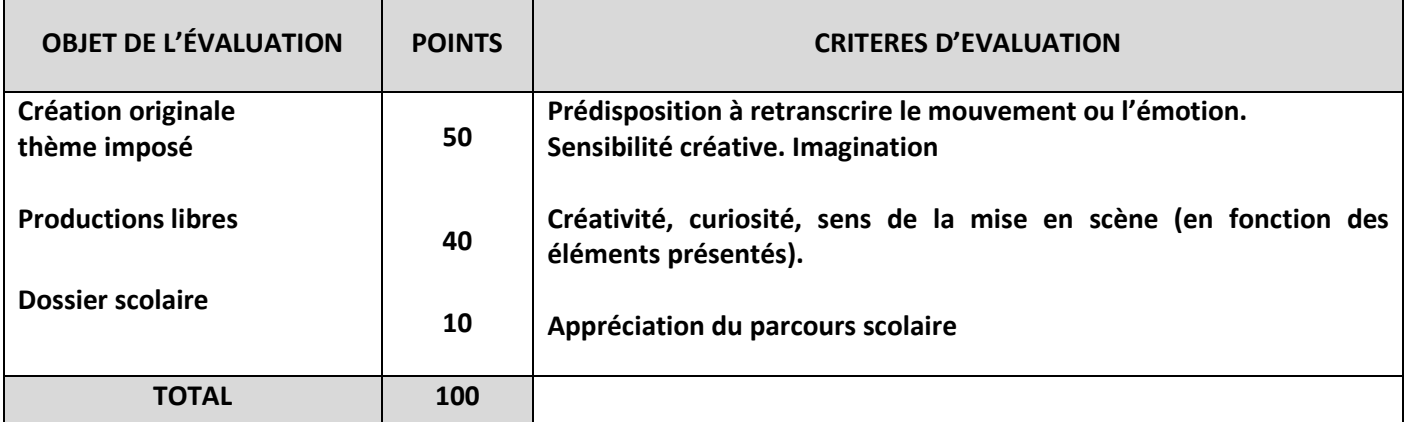

# **ÉPREUVE D'ADMISSION SUR ENTRETIEN ORAL**

**L'épreuve orale se déroule en français et en anglais pour les francophones et uniquement en anglais pour les internationaux. Le niveau en anglais prérequis et non noté doit permettre au candidat un échange d'une durée de 30 mn.** 

**Une semaine avant le jour de l'entretien, le candidat doit poster sur son Tumblr du concours 3 images, ainsi que 2 séquences animées (30 secondes maximum), d'œuvres importantes pour lui et dont il n'est pas l'auteur (extrait de films par exemple).**

**Chaque post ne devra pas excéder 1 minute 30.**

#### **Déroulement de l'entretien :**

- 1. Échange autour des travaux du Tumblr.
- 2. Présentation par le candidat des 3 images et des 2 séquences animées (30s maximum) d'œuvres importantes pour lui et dont il n'est pas l'auteur. Sur demande du Jury, il devra être en mesure de commenter chacune de ces images et séquences animées et argumenter son choix.
- 3. Entretien de motivation

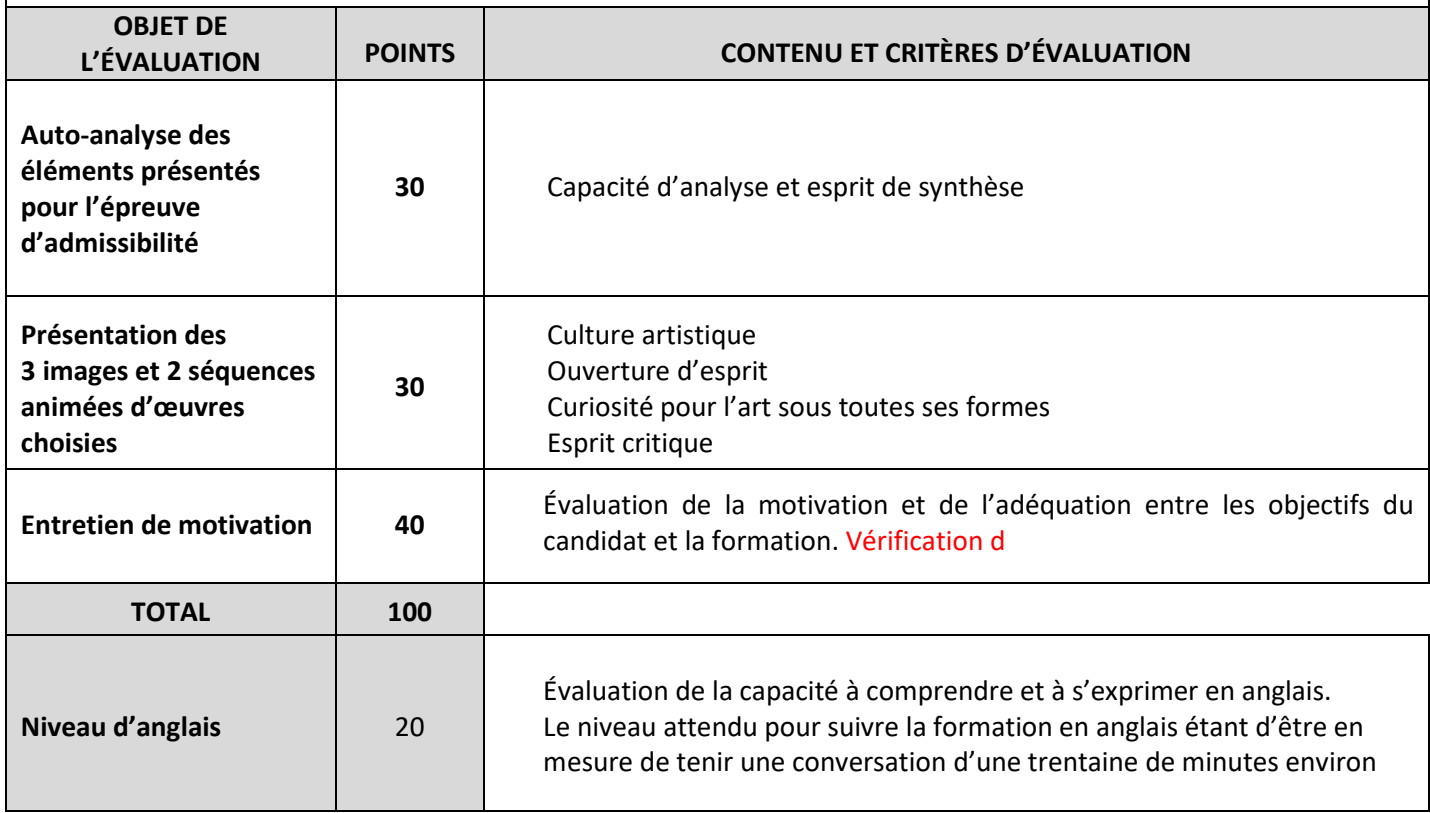

#### **MÉTHODE DE CORRECTION ET DE SÉLECTION**

- $\checkmark$  La note obtenue lors de l'épreuve d'admissibilité détermine la liste des candidats admissibles.
- La moyenne des notes obtenues à l'épreuve orale est prise en compte pour la note finale et détermine la liste des candidats admis à la formation ou sur liste d'attente.

\*\* \*\*\* \*\*

#### **(1) Indications pour créer son blog Tumblr :**

- ⮚ Créer son blog Tumblr : voir blog modèle : [https://www.tumblr.com/blog/ba-ap3d-year-gobelins](https://fra01.safelinks.protection.outlook.com/?url=https%3A%2F%2Fwww.tumblr.com%2Fblog%2Fba-ap3d-year-gobelins&data=05%7C01%7Ccaubertin%40gobelins.fr%7C27bc5a4534804c80b05908dbd63bfcdc%7C491b0bef66264fc09bade3325ea07bfb%7C0%7C0%7C638339325381106371%7CUnknown%7CTWFpbGZsb3d8eyJWIjoiMC4wLjAwMDAiLCJQIjoiV2luMzIiLCJBTiI6Ik1haWwiLCJXVCI6Mn0%3D%7C3000%7C%7C%7C&sdata=dZ%2FrYt4xrTWGL%2Fms6SG72KWcO1VMeWQ9166R18IDAw4%3D&reserved=0) *La mise en forme de votre Tumblr doit obligatoirement respecter ce modèle*
- Aller sur [www.tumblr.com](http://www.tumblr.com/)
- Cliquer sur "commencer", renseigner son adresse email et un mot de passe **à conserver et à noter !**
- Renseigner le champ "nom" du blog de la manière suivante : **BachAp3d2024TEXTEDEVOTRECHOIX (L'intitulé doit impérativement commencer par** *BachAp3d2024* **suivi de l'appellation que vous souhaitez donner à votre blog Tumblr. Attention : le nombre de caractères utilisé pour votre texte libre ne doit pas excéder 13 caractères)**

puis valider

- Passer à la page suivante en cliquant directement en haut à gauche sur "Select 5"
- Mise en page du Blog : dans le menu général en haut à droite, faire dérouler les options du profil en cliquant sur l'icône du bonhomme ; Sélectionner en bas de la liste " Modifier l'apparence", un modèle de page s'affiche, cliquer en haut à droite sur le bouton " Modifier l'apparence". Cliquer sur l'icône Crayon pour Editer les options de l'image d'entête. Désactiver l'affichage de l'image d'en-tête. Editer les options de l'avatar (en cliquant sur l'icône toupie) puis désactiver l'affichage de l'avatar, laisser le fond blanc par défaut. L'en-tête du blog doit comporter vos nom et prénom de la manière suivante : **NOM Prénom** Cliquer sur "enregistrer"
- Pour Basculer du mode Edition au mode Visualisation du Blog :
	- o En mode Edition : cliquer sur son nom écrit en haut à gauche de la page blanche ou du post (dans l'exemple : ba-ap3d-year-gobelins)
	- o En mode visualisation : cliquer sur l'icône "Engrenage" des paramètres
- Régler les paramètres du blog : Visibilité : Activer "Cacher **bachAp3d2024TEXTEDEVOTRECHOIX** des résultats de recherche" Mot de passe : laisser inactif Le blog doit être caché des résultats de recherche et non protégé par un mot de passe
- Pour ajouter du contenu, cliquer sur l'icône Crayon sur fond bleu en haut à droite. Créer des billets "photo" ou "vidéo " en cliquant sur l'icône adaptée. Poster dans l'ordre chronologique de la plus ancienne création à la plus récente de manière qu'en ouvrant votre Blog, les dernières créations se trouvent en tête
- La séquence animée doit être postée après tous les autres contenus et donc apparaître en tête (poster soit une vidéo, soit un fichier de type gif, soit une série d'images clés au maximum 12)
- Poster les 3 œuvres de référence dans la semaine qui précède la date de l'épreuve d'admission (elles doivent apparaître en tête de toutes les publications et créations de billets antérieures).
- Appuyer sur le bouton "Publier" pour mettre en ligne
- Consulter l'aide Tumblr :<https://tumblr.zendesk.com/hc/fr/categories/203334727-Votre-compte>